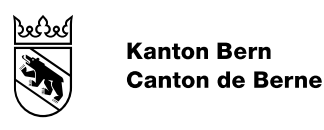

# ÖREBK\_BE: Anleitung zur Anerkennung der Daten zur Nutzungsplanung und den Planungszonen nach Art. 5 ÖREBKV

Bearbeitungs-Datum 09.04.2020

Autor Amt für Geoinformation Dateiname ÖREBK\_BE\_Anleitung\_Prüfkarte\_Gemeinden\_DE.docx

## Inhaltsverzeichnis

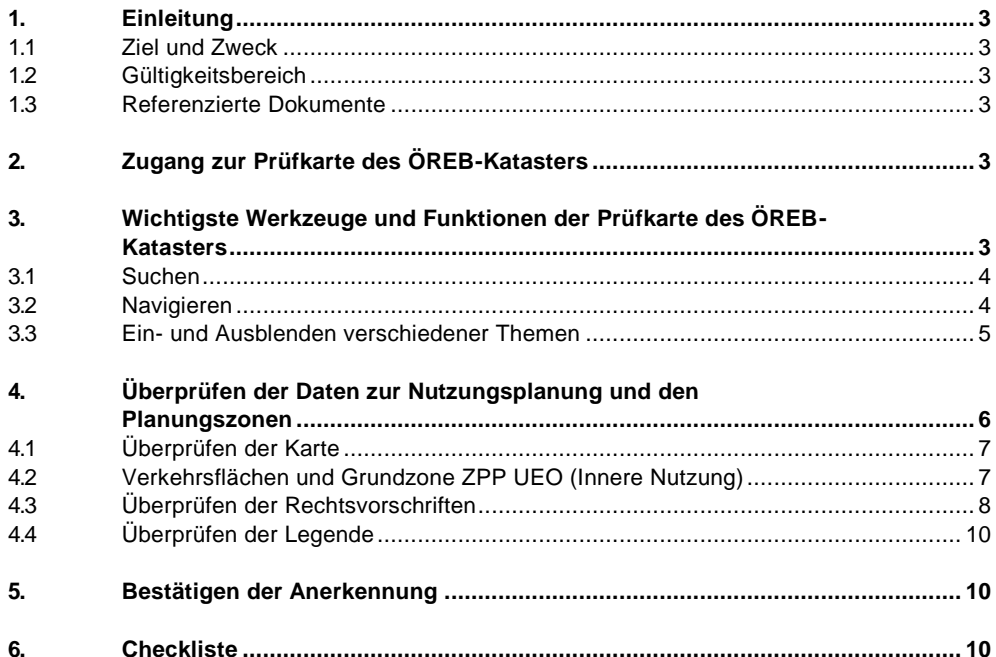

## <span id="page-2-0"></span>**1. Einleitung**

#### <span id="page-2-1"></span>**1.1 Ziel und Zweck**

Ziel dieser Anleitung ist es, den Gemeinden alle nötigen Informationen zu liefern, die sie für die Überprüfung und Anerkennung der Daten zur Nutzungsplanung und den Planungszonen nach Art. 5 der Verordnung über den Kataster der öffentlich-rechtlichen Eigentumsbeschränkungen (ÖREBKV) [\[1\]](#page-2-6) benötigen. Dazu gehören einerseits Informationen zu den Werkzeugen und Funktionen der Prüfkarte des ÖREB-Katasters (vgl. Kapitel [3\)](#page-2-5), andererseits zu den zu überprüfenden Punkten (vgl. Kapitel [4\)](#page-5-0). Weiter enthält das Dokument eine Checkliste für die Anerkennung der Daten zur Nutzungsplanung und den Planungszonen nach Art. 5 ÖREBKV (vgl. Kapitel [5](#page-9-1) und [1\)](#page-2-0). Die Anerkennung der Daten bzw. die Bestätigung des entsprechenden Tickets läuft über das Ticketsystem (vgl. dazu Handbuch Ticketsystem [\[2\]\)](#page-2-7). Weitere Informationen und Dokumentationen zum ÖREB-Kataster sind auf dem Geoportal des Kantons Bern zu finden: [https://www.be.ch/oerebk.](https://www.be.ch/oerebk) Allgemeine Informationen zu Kartenfunktionen und -werkzeugen des Geoportals des Kantons Bern sowie spezifische Informationen zu den speziellen Werkzeugen der Karte des ÖREB-Kataster sind unter folgendem Link abrufbar:

[https://www.agi.dij.be.ch/de/start/geoportal/karten/online-hilfe-geoportal-](https://www.agi.dij.be.ch/de/start/geoportal/karten/online-hilfe-geoportal-kartenanwendung/desktop-kartenanwendung.html)

<span id="page-2-2"></span>[kartenanwendung/desktop-kartenanwendung.html.](https://www.agi.dij.be.ch/de/start/geoportal/karten/online-hilfe-geoportal-kartenanwendung/desktop-kartenanwendung.html)

## **1.2 Gültigkeitsbereich**

<span id="page-2-3"></span>Dieses Dokument ist gültig in der Betriebsphase des ÖREB-Katasters.

#### **1.3 Referenzierte Dokumente**

#### **Ref Nr. Titel**

- <span id="page-2-6"></span>[1] Verordnung über den Kataster der öffentlich-rechtlichen Eigentumsbeschränkungen (ÖREBKV) vom 2. September 2009, SR 510.622.4. [https://www.admin.ch/opc/de/classified-compilation/20081895/index.html.](https://www.admin.ch/opc/de/classified-compilation/20081895/index.html)
- <span id="page-2-7"></span>[2] ÖREBK\_BE: Handbuch Ticketsystem. Datenlieferung kommunale Nutzungsplanung. Amt für Geoinformation. https://www.agi.dij.be.ch/content/dam/agi\_dij/dokumente/de/oerebk-be-handbuchticketsystem-gemeinden-de.pdf

## <span id="page-2-4"></span>**2. Zugang zur Prüfkarte des ÖREB-Katasters**

<span id="page-2-5"></span>Die passwortgeschützte Prüfkarte erreichen Sie am einfachsten mit einem Klick auf den Reiter «Prüfkarte / Carte de contrôle» im [Teamraum des ÖREB-Katasters.](https://oerebk.teamraum.ch/)

#### **3. Wichtigste Werkzeuge und Funktionen der Prüfkarte des ÖREB-Katasters**

Die Werkzeuge und Funktionen der Prüfkarte des ÖREB-Katasters entsprechen im Wesentlichen jenen der öffentlichen ÖREB-Katasterkarte. Im Unterschied zur öffentlichen ÖREB-Katasterkarte ist es in der Prüfkarte jedoch nicht möglich, sich einen statischen Katasterauszug in Form eines PDF-Dokuments generieren zu lassen.

Im Folgenden sind die Werkzeuge beschrieben, die Sie zum Suchen (vgl. Kapitel [3.1\)](#page-3-0) und Navigieren (vgl. Kapitel [3.2\)](#page-3-1) in der Prüfkarte benötigen. Zudem wird das Vorgehen zum Ein- und Ausblenden verschiedener Themen erläutert (vgl. Kapitel [3.3\)](#page-4-0). [Abbildung 1](#page-3-2) zeigt, wo Sie diese Werkzeuge und Funktionen in der Grundansicht der Prüfkarte finden.

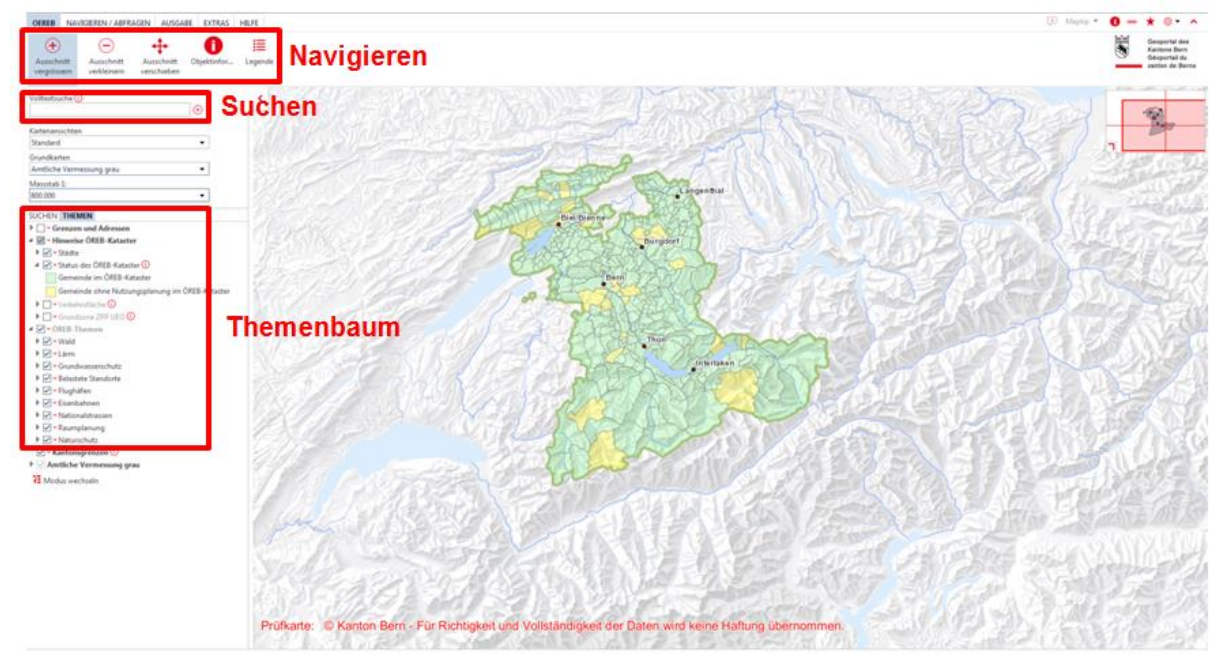

<span id="page-3-2"></span>Abbildung 1: Prüfkarte des ÖREB-Katasters

<span id="page-3-0"></span>Wenn Sie bereits mit den Navigations- und Suchwerkzeugen sowie der Funktionsweise des Themenbaums einer Geoportal Karte vertraut sind, können sie direkt zu Kapitel [4](#page-5-0) weitergehen.

#### **3.1 Suchen**

Auf der linken Seite in der Spalte neben der Karte steht Ihnen das Eingabefeld «Volltextsuche» zur Verfügung, mit dem Sie nach Gebäudeadressen, Grundstücken und Gemeinden suchen können (vgl. [Abbildung 1\)](#page-3-2). Geben Sie einen oder mehrere Suchbegriffe ein und klicken Sie einen Treffer aus der Vorschlagsliste an:

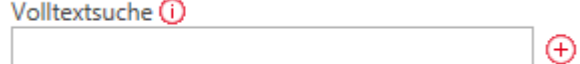

Im Kartenausschnitt wird nun zur gesuchten Adresse oder Gemeinde navigiert.

Beachten Sie, dass die Themen des ÖREB-Katasters erst ab einem Massstab von 1:12'000 angezeigt werden. Erscheinen diese nicht in der Karte, können Sie mit Hilfe der Navigationswerkzeuge tiefer in die Karte hinein navigieren. Der aktuelle Massstab wird im Fenster «Massstab» in der Spalte auf der linken Seite neben der Karte angezeigt.

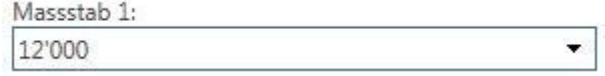

#### <span id="page-3-1"></span>**3.2 Navigieren**

Oberhalb der Karte finden Sie in der Werkzeugleiste im Fenster «OEREB» die wichtigsten Werkzeuge zum Navigieren in der ÖREB-Katasterkarte (vgl. [Abbildung 1\)](#page-3-2):

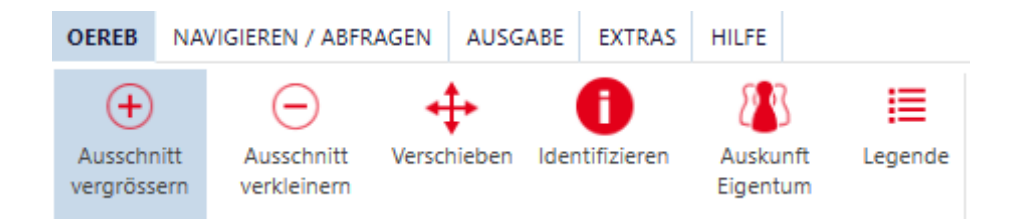

 $\bigoplus$ Durch dieses Werkzeug können Sie einen gewählten Kartenausschnitt vergrössern. Es gibt zwei verschiedene Möglichkeiten, dies zu tun:

- Klicken Sie auf das Werkzeug.
- ‒ Bewegen Sie den Cursor in das Kartenfenster.
- ‒ Klicken Sie in die Karte, wo sich das Zentrum der Vergrösserung befinden soll.

Oder:

- ‒ Halten Sie die linke Maustaste gedrückt.
- ‒ Ziehen Sie die Maus und wählen Sie so den gewünschten Ausschnitt, auf den Sie vergrössern möchten.
- ‒ Lassen Sie die linke Maustaste los.

Der gewählte Ausschnitt wird neu in einem der definierten Massstabsbereiche vergrössert dargestellt.

Durch dieses Werkzeug können Sie einen gewählten Kartenausschnitt verkleinern. Das Werkzeug funktioniert analog zum Vergrösserungswerkzeug.

Durch dieses Werkzeug können Sie die Karte im Fenster verschieben:

- ‒ Klicken Sie auf das Werkzeug.
- ‒ Bewegen Sie den Cursor in das Kartenfenster.
- ‒ Halten Sie die linke Maustaste gedrückt.
- ‒ Schieben Sie die Maus im Kartenfenster in die gewünschte Richtung.
- <span id="page-4-0"></span>‒ Lassen Sie die linke Maustaste los, damit die Karte neu dargestellt wird.

## **3.3 Ein- und Ausblenden verschiedener Themen**

Standardmässig werden in der Karte alle ÖREB-Katasterthemen gemeinsam angezeigt. Dies kann zu einem ungewohnten und unübersichtlichen Anblick führen. Für die Überprüfung Ihrer Nutzungsplanungsdaten kann es daher hilfreich sein, einzelne Themen oder Themenbereiche einund auszublenden.

In der Spalte links neben der Karte, im Fenster «Themen», können einzelne Themen (z.B. «Kommunale Wald-Baulinien») oder ganze Themenbereiche (z.B. «Wald») ein und ausgeblendet werden. Zu Beginn Ihrer Kontrolle können Sie nur die zu überprüfenden Themen «Kommunale Wald-Baulinien», «Lärmempfindlichkeitsstufen (in kommunalen Nutzungszonen)», «Kommunale Nutzungsplanung», «Gewässerraum (in kommunalen Nutzungszonen)» und «Kommunale Planungszonen» eingeblendet lassen:

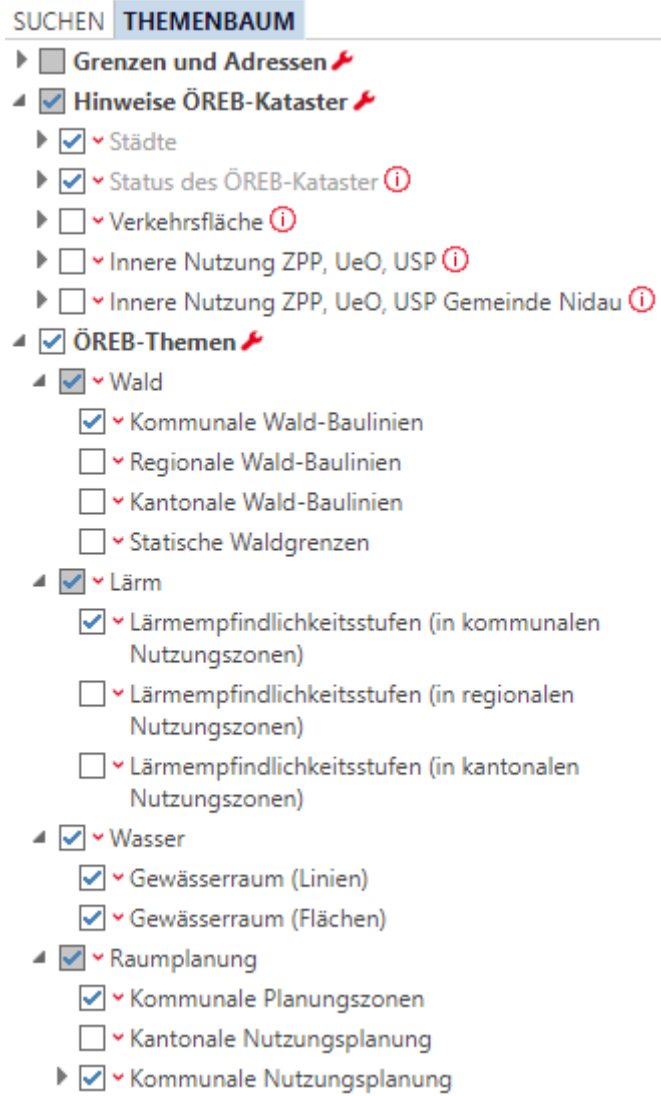

Bei Bedarf können Sie sich durch Setzen der entsprechenden Häkchen auch weitere Informationen anzeigen lassen, die im Zonenplan abgebildet sind, so zum Beispiel die Waldgrenzen.

Im Fenster «Grundkarten», in der Spalte auf der linken Seite neben der Karte, kann bei Bedarf ein anderer Kartenhintergrund ausgewählt oder dieser gleich ganz ausgeblendet werden.

<span id="page-5-0"></span>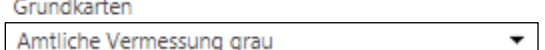

#### **4. Überprüfen der Daten zur Nutzungsplanung und den Planungszonen**

Mit der Anerkennung der Daten zur Nutzungsplanung und den Planungszonen nach Art. 5 ÖREBKV müssen Sie bestätigen, dass die Daten die folgenden Anforderungen erfüllen:

- ‒ Sie bilden Eigentumsbeschränkungen ab, die vom zuständigen Organ in dem von der Fachgesetzgebung vorgeschriebenen Verfahren beschlossen und genehmigt worden sind bzw. sich aufgrund der anzuwendenden Rechtsprechung ergeben.
- ‒ Sie sind in Kraft.

<span id="page-6-2"></span>‒ Sie wurden unter der Verantwortung des zuständigen Organs auf die Übereinstimmung mit dem Beschluss überprüft.

Folgende Punkte sollten bei der Überprüfung der Daten berücksichtigt werden:

- ‒ Karte
- ‒ Rechtsvorschriften
- <span id="page-6-0"></span>‒ Legende

#### **4.1 Überprüfen der Karte**

- ‒ Blenden Sie alle unnötigen Themen aus und lassen Sie lediglich die «Zonenflächen der Grundnutzung» aktiviert. Sie finden diese im Themenbereich «Raumplanung» unter «Kommunale Nutzungsplanung». Die Grundnutzungszonen im ÖREB-Kataster sollten im Grossen und Ganzen den Grundnutzungszonen auf dem genehmigten Plan entsprechen. Durch die flächendeckende Erfassung der Grundnutzungszonen über die Verkehrsflächen hinweg, kann das Erscheinungsbild im digitalen Datensatz im Bereich der Verkehrsflächen jedoch vom genehmigten Plan abweichen. Überprüfen Sie insbesondere, ob die Zonengrenzen, die Ränder des Siedlungsgebiets sowie die Verkehrsflächen im digitalen Datensatz korrekt erfasst sind.
- ‒ Überprüfen Sie analog dazu, ob auch die Objekte in den Unterthemen «Überlagernde Zonenflächen», «Andere flächenbezogene Festlegungen», «Linienbezogene Festlegungen» und «Punktbezogene Festlegungen» korrekt erfasst sind (z.B. Gefahrengebiete, Natur- und Heimatschutzobjekte, historische Wege, etc.).
- ‒ Überprüfen Sie auch die «Kommunalen Wald-Baulinien» (im Themenbereich «Wald»), den «Gewässerraum (in kommunalen Nutzungszonen)» (im Themenbereich «Wasser»), und die «Lärmempfindlichkeitsstufen (in kommunalen Nutzungszonen)» (im Themenbereich «Lärm»), falls in Ihrer Gemeinde solche bestehen. Beachten Sie, dass Wald-Baulinien (früher Waldabstandslinien) in Überbauungsordnungen nicht in der Karte erscheinen, sie werden lediglich im PDF der Überbauungsordnung dargestellt.
- <span id="page-6-1"></span>‒ Bei den «Kommunalen Planungszonen» ist zu kontrollieren, ob der Perimeter der dargestellten Planungszone mit dem Perimeter in den öffentlich aufgelegten Unterlagen übereinstimmt.

#### **4.2 Verkehrsflächen und Grundzone ZPP UEO (Innere Nutzung)**

Die Verkehrsflächen und die Grundzone bzw. innere Nutzung der Zonen mit Planungspflicht (ZPP), Überbauungsordnungen (UEO) und Uferschutzplanungen (USP) sind nicht Bestandteil des ÖREB-Katasters. Da diese jedoch für die Datenabgabe im DM.16-Npl-BE an den Kanton zwingen erfasst werden müssen und z.B. für die Berechnung der Baulandreserven eine wichtige Rolle spielen, stehen die beiden Themen in der Prüfkarte ebenfalls zur Kontrolle durch die Gemeinde zur Verfügung und müssen insbesondere bei der Erstaufnahme ebenfalls kontrolliert werden. Die Verkehrsflächen und die innere Nutzung von ZPP, UEO und USP können im Themenbaum ein und ausgeblendet werden. Es empfiehlt sich, dies nur für die explizite Kontrolle dieser beiden Themen zu tun, da die Karte dadurch etwas langsamer wird.

Die innere Nutzung von ZPP, UEO und USP wird gemäss kantonaler Darstellungslegende angezeigt. Die Legende können Sie sich für die innere Nutzung von ZPP, UEO und USP durch Klicken auf das kleine graue Dreieck neben dem Layer im Themenbaum anzeigen lassen.

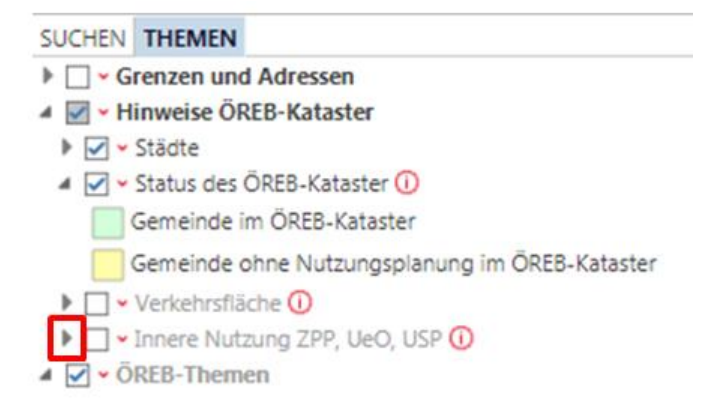

Die Zuordnung der kantonalen Legende zu ihrem kommunalen Zonentyp können Sie mit Hilfe der Objektinformation abfragen. Dazu wählen Sie in der Kopfleiste der Prüfkarte den Knopf

«Identifizieren» U und klicken anschliessend in der Karte auf das Objekt, zu welchem Sie die Information haben möchten. Im erscheinenden Dialog wählen Sie innere Nutzung ZPP, UEO, USP.

<span id="page-7-1"></span>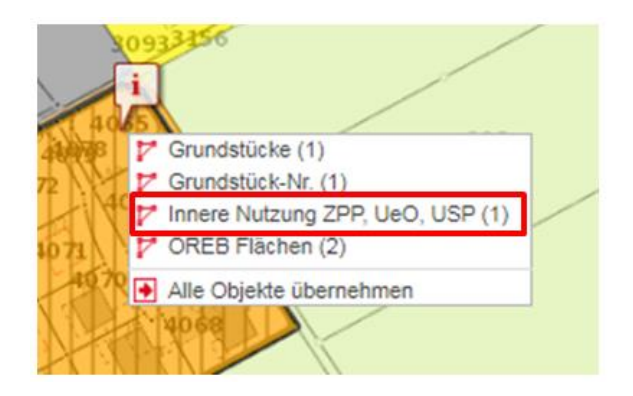

In der erscheinenden Tabelle wird die Art Kanton (kantonaler Zonentyp) und der Typ (kommunaler Zonentyp) angezeigt.

<span id="page-7-0"></span>Achtung: Damit die Objektinformation wunschgemäss funktioniert, muss das Thema «innere Nutzung ZPP, UEO, USP» eingeblendet sein.

#### **4.3 Überprüfen der Rechtsvorschriften**

‒ Rechtsvorschrift der Grundnutzungszonen ist in der Regel das Baureglement. Überprüfen Sie dazu bei den einzelnen Grundnutzungszonen, ob das Baureglement korrekt verknüpft ist. Gehen Sie dazu wie folgt vor: Blenden Sie die «Zonenflächen der Grundnutzung» ein. Klicken Sie anschliessend oben in der Werkzeugleiste im Fenster «OEREB» auf den Knopf «Identifizieren»

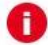

Klicken Sie nun mit der linken Maustaste auf eine Grundnutzungszone. Sobald die Anfrage verarbeitet wurde, erscheint im Bild folgender Kasten:

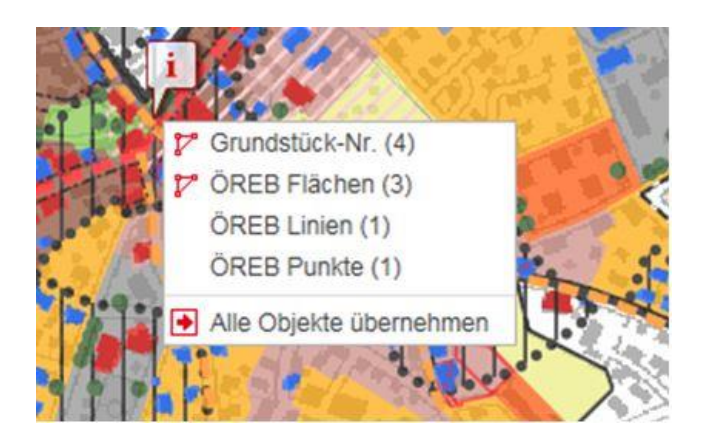

Klicken Sie im oben gezeigten Kasten auf «ÖREB Flächen», um die Ergebnisliste der ÖREB Flächen anzuzeigen. Diese erscheint als Tabelle im unteren Bereich der Karte. Klicken Sie anschliessend für den gewünschten Zonentyp in der Ergebnisliste auf das in der untenstehenden Graphik rot umrandete Symbol:

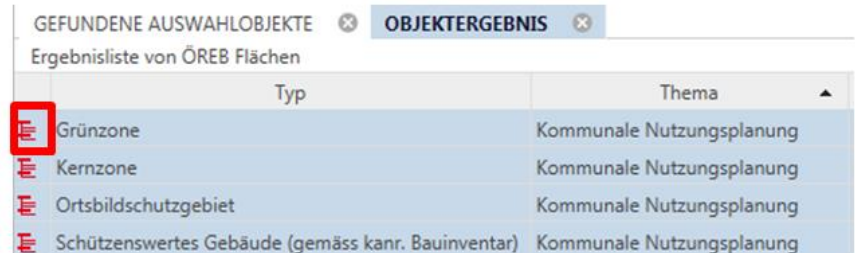

Daraufhin erscheint in der Spalte unterhalb der Karte eine weitere Tabelle mit dem Titel «Verknüpfte Daten zu Rechtsvorschriften». Klicken Sie nun auf die angezeigten Rechtsvorschriften und überprüfen Sie, ob diese vollständig und korrekt verknüpft sind und ob sie dem rechtskräftigen Zustand entsprechen.

Hinweis: In der Ergebnisliste der ÖREB Flächen werden sämtliche am Ort der Abfrage befindlichen ÖREB Flächen aufgelistet, auch für jene Themen, welche mittels Themenbaum ausgeblendet wurden. Vergewissern Sie sich daher, welchen Zonentyp Sie gerade kontrollieren wollen und kontrollieren Sie nur Zonen oder Objekte, welche in der Spalte «Thema» als «Kommunale Nutzungsplanung», «Lärmempfindlichkeitsstufen (in kommunalen Nutzungszonen)», «Kommunale Wald-Baulinien», «Gewässerraum (in kommunalen Nutzungszonen)» oder «Kommunale Planungszonen» gekennzeichnet sind. Die Kontrolle der Linien- und Punktobjekte funktioniert analog mit einer Abfrage der «ÖREB Linien» bzw. «ÖREB Punkte».

- ‒ Rechtsvorschrift einer Überbauungsordnung resp. eines Uferschutzplans ist in der Regel die Überbauungsordnung resp. der Uferschutzplan selbst. Überprüfen Sie bei allen Überbauungsordnungen und Uferschutzplänen analog zu den Grundnutzungszonen, ob die Rechtsvorschriften vollständig und korrekt verknüpft sind und ob sie dem rechtskräftigen Zustand entsprechen. Die Perimeter der Überbauungsordnungen können sich je nachdem in den Unterthemen «Zonenflächen der Grundnutzung» oder «Überlagernde Zonenflächen» befinden.
- ‒ Rechtsvorschrift der Gefahrengebiete, Natur- und Heimatschutzobjekte, historischen Wege, etc. ist in der Regel das Baureglement. Überprüfen Sie auch bei diesen Objekten, ob die Rechtsvorschriften vollständig und korrekt verknüpft sind und ob sie dem rechtskräftigen Zustand entsprechen. Blenden Sie dazu je nach Bedarf die «Überlagernde Zonenflächen», «Andere flächenbezogene Festlegungen», «Linienbezogene Festlegungen» und

«Punktbezogene Festlegungen» ein und führen sie die Objektinformationsabfrage entsprechend für Flächen, Linien oder Punkte aus.

- ‒ Sofern in Ihren Plänen Lärmempfindlichkeitsstufen abgebildet werden, muss die Verknüpfung der Rechtsvorschriften auch hier überprüft werden. Rechtsvorschrift der Lärmempfindlichkeitsstufen ist in der Regel das Baureglement. Überprüfen Sie auch bei den Lärmempfindlichkeitsstufen, ob die Rechtsvorschriften vollständig und korrekt verknüpft sind und ob sie dem rechtskräftigen Zustand entsprechen. Blenden Sie dazu die «Kommunalen Lärmempfindlichkeitsstufen (in Nutzungszonen)» ein und führen Sie die Objektinformationsabfrage für «ÖREB Flächen» aus.
- ‒ Bis zur Einführung des kantonalen Waldgesetzes im 1998 gab es verschiedene Möglichkeiten Wald-Baulinien zu erlassen. Entsprechend unterscheiden sich die Rechtsvorschriften, die verknüpft werden müssen. Wo das Baureglement Aussagen zu den Wald-Baulinien enthält, ist dieses als Rechtsvorschrift zu verlinken. Andernfalls kann dies z. B. ein Überbauungsplan, Regierungsrats-, Regierungsstatthalter- oder Kreisforstamtsbeschluss etc. sein. Überprüfen Sie die Wald-Baulinien, in dem Sie die «Kommunalen Wald-Baulinien» einblenden und die Objektinformationen der «ÖREB-Linien» abfragen. Bei Unsicherheiten nehmen Sie bitte mit dem Amt für Wald Kontakt auf.
- ‒ Für kommunale Gewässerräume ist in der Regel das Baureglement die Rechtsvorschrift.
- ‒ Bei «Kommunalen Planungszonen» gilt der Gemeinderatsbeschluss sowie Dokumente, welche mit Genehmigungsvermerken versehen sind, als Rechtsvorschrift. Überprüfen Sie, ob diese vollständig und korrekt verknüpft sind.

#### <span id="page-9-0"></span>**4.4 Überprüfen der Legende**

‒ Alle Objekte, die im genehmigten Zonenplan und allenfalls in weiteren Plänen Ihrer Gemeinde festgelegt sind sowie alle rechtskräftigen Planungszonen, sollten auch im ÖREB-Kataster erscheinen. Öffnen Sie in der Werkzeugleiste oberhalb der Karte, im Fenster «OEREB», mit folgendem Symbol die Legendenansicht:

這

Klicken Sie anschliessend im angezeigten Fenster auf «Prüflegenden» und wählen Sie Ihre Gemeinde aus.

‒ Vergleichen Sie nun die angezeigte Legende mit den Festlegungen in der Legende Ihres Zonenplans und allenfalls weiterer Pläne sowie mit den Planungszonen. Kontrollieren Sie die Darstellung, die Bezeichnungen der einzelnen Objekte und die Vollständigkeit der Legende.

#### <span id="page-9-1"></span>**5. Bestätigen der Anerkennung**

Abweichungen vom rechtskräftigen Zustand - sei es bei der Karte, den Rechtsvorschriften oder der Legende - melden Sie bitte umgehend Ihrem Datentreuhänder. Das AGI wird sie informieren, sobald die Prüfkarte entsprechend aktualisiert wurde. Wenn alles korrekt erfasst ist, dann können Sie die Anerkennung der Prüfkarte im Ticketsystem bestätigen. Eine Anleitung dazu finden Sie im Handbuch zum Ticketsystem [\[2\].](#page-2-7)

#### <span id="page-9-2"></span>**6. Checkliste**

Im Folgenden finden Sie eine Checkliste mit den Punkten, die Sie für die Anerkennung der Daten nach Art. 5 ÖREBKV überprüfen sollten. Erläuterungen dazu finden Sie in den angegebenen Kapiteln.

Wir empfehlen die Checkliste insbesondere bei der Erstaufnahme in den ÖREB-Kataster zu verwenden, doch auch bei Nachführungen dient sie als wichtige Orientierungshilfe. Die Checkliste hat keinen Anspruch auf Vollständigkeit. Allenfalls kann es in den Planungen Ihrer Gemeinde weitere Punkte geben, die überprüft werden müssen. Punkte, die in den Planungen Ihrer Gemeinde nicht existieren und daher auch im ÖREB-Kataster nicht erscheinen, können aus der Betrachtung ausgeschlossen werden. Sofern alle Punkte in Ordnung sind, können Sie die Anerkennung der Daten gemäss Kapitel [5](#page-9-1) bestätigen.

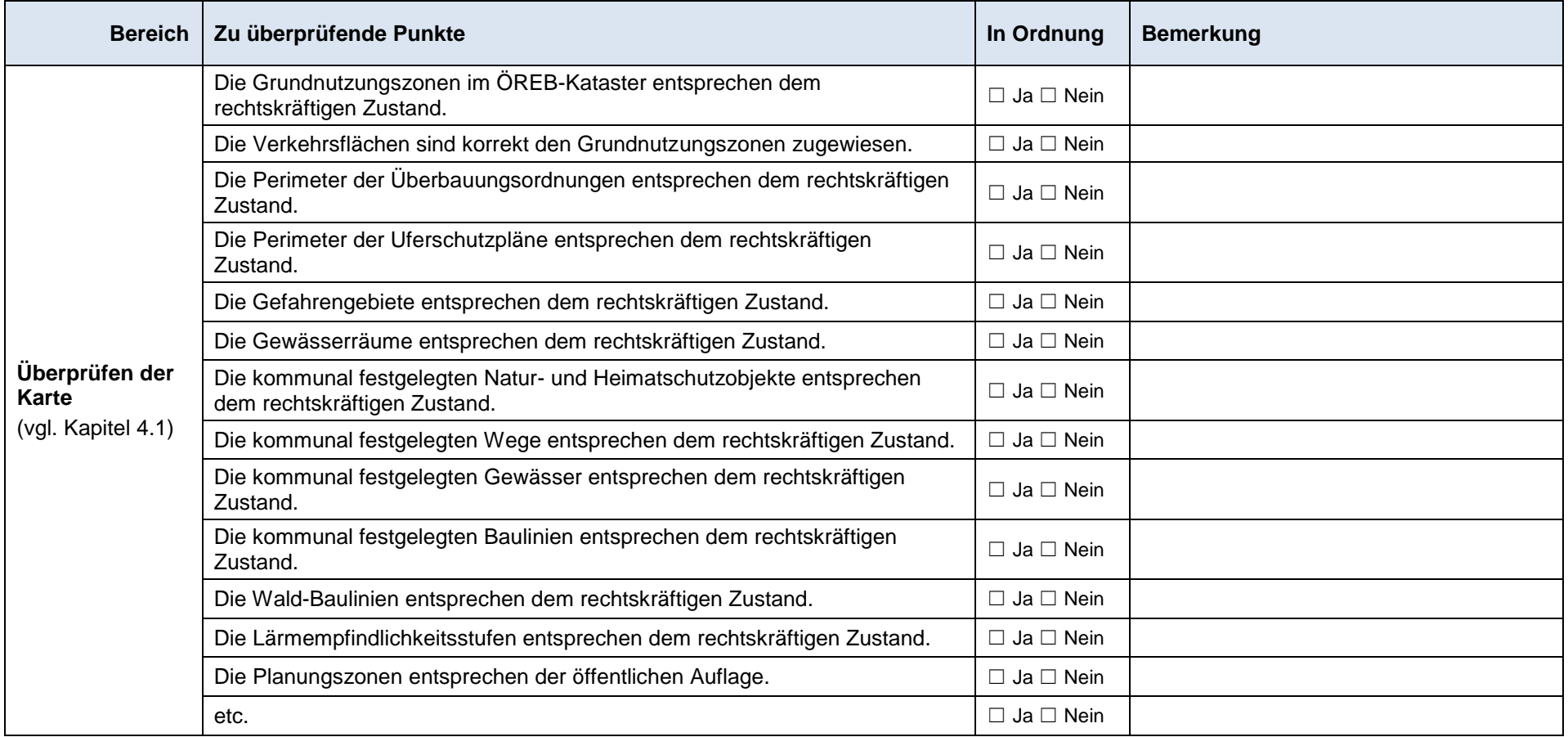

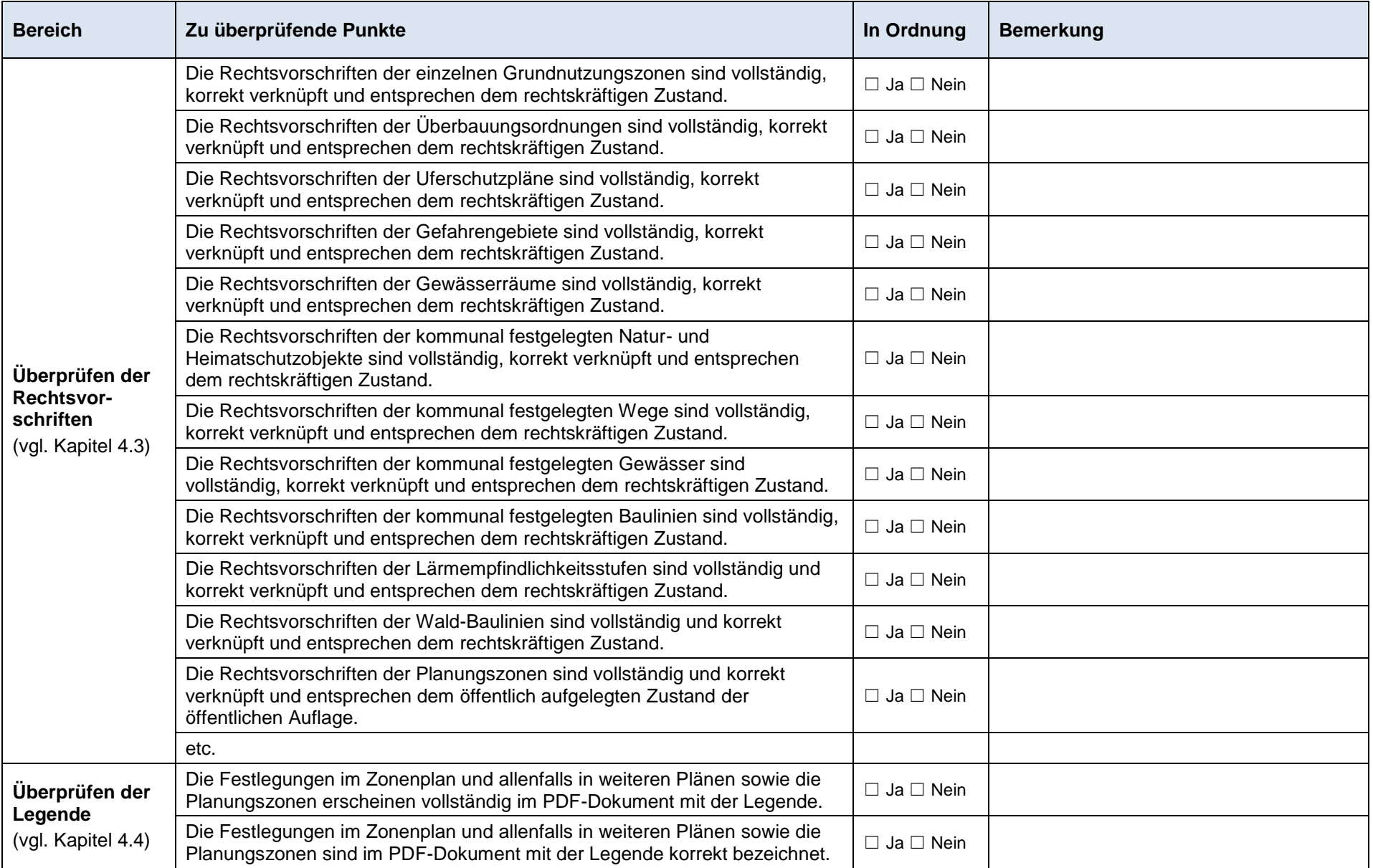